*<sup>4</sup>* Intermediate HTML 4

```
1 <HTML>
 2
 3 <!-- Fig. 4.1: links.html -->
 4 <!-- Unordered Lists -->
 5
 6 <HEAD>
 7 <TITLE>Internet and WWW How to Program - Links</TITLE>
     8 </HEAD>
 9
10 <BODY>
11
    12 <CENTER>
13 <H2>Here are my favorite Internet Search Engines</H2>
14 <P><STRONG>Click on the Search Engine address to go to that
     15 page.</STRONG></P>
16
17 <!-- <UL> creates a new unordered (bullet) list -->
18 <!-- <LI> inserts a new entry into the list -->
19 <UL>
20 <LI>Yahoo: <A HREF = "http://www.yahoo.com">
    21 http://www.yahoo.com</A></LI>
22
23 <LI>Alta Vista: <A HREF = "http://www.altavista.com">
    24 http://www.alta-vista.com</A></LI>
25
26 <LI>Ask Jeeves: <A HREF = "http://www.askjeeves.com">
    27 http://www.askjeeves.com</A></LI>
28
29 <LI>WebCrawler: <A HREF = "http://www.webcrawler.com">
30 http://www.webcrawler.com</A></LI>
31 </UL>
     32 </CENTER>
33
34 </BODY>
     35 </HTML>
 C Internet and WWW How to Program - Links - Microsoft Internet Explore
                                                                             -IIIxFile Edit View Favorites Tools Help
                  \bigotimes<br>Stop
     ఆ
                         \overrightarrow{t}Q
                                                            KX
                                                B
                             \mathbb{C}<br>Home
                                          *
        Refresh
                                                      P_{\text{rint}}Search Favorites
                                               History
                                                            Edit
    Back
  Address (5) \\Dellxps300_14\D\BOOKS\IW3HTP\examples\ch04\01\links.html
                                                                                \blacktriangledownHere are my favorite Internet Search Engines
                     Click on the Search Engine address to go to that page.
                               · Yahoo: http://www.yahoo.com
                             · Alta Vista: http://www.altavista.com
                            • Ask Jeeves: http://www.askjeeves.com
                           · WebCrawler: http://www.webcrawler.com
 \bulletTHE Local intranet
```
**Fig. 4.1** Unordered lists with HTML.

© Copyright 2000 by Prentice Hall. All Rights Reserved.

```
Chapter 4 Intermediate HTML 4 97
```

```
1 <HTML>
 2
 3 \leq 1-- Fig. 4.2: list.html<br>
4 \leq 1-- Advanced Lists: nes
    4 <!-- Advanced Lists: nested and ordered -->
 5
 6 <HEAD>
 7 <TITLE>Internet and WWW How to Program - List</TITLE>
    8 </HEAD>
 9
10 <BODY>
11
12 <CENTER>
13 <H2><U>The Best Features of the Internet</U></H2>
    14 </CENTER>
15
16 <UL>
17 <LI>You can meet new people from countries around 
18 the world.</LI><br>19 <LI>You have acces
    19 <LI>You have access to new media as it becomes public:</LI>
20
21 <!-- This starts a nested list, which uses a modified -->
22 <!-- bullet. The list ends when you close the <UL> tag -->
23 <UL>
24 <LI>New games</LI>
       25 <LI>New applications </LI>
26
27 <!-- Another nested list, there is no nesting limit -->
28 <UL>
29 <LI>For business</LI>
30 <LI>For pleasure</LI>
31 </UL> <!-- This ends the double nested list --><br>32 <LI>Around the clock news</LI>
32 <LI>Around the clock news</LI>
       33 <LI>Search engines</LI>
34 <LI>Shopping</LI>
35 <LI>Programming</LI>
36 <UL>
37 <LI>HTML</LI>
          38 <LI>Java</LI>
39 <LI>Dynamic HTML</LI>
          40 <LI>Scripts</LI>
41 <LI>New languages</LI>
          42 </UL>
43 </UL> <!-- This ends the first level nested list -->
44 <LI>Links</LI>
45 <LI>Keeping in touch with old friends</LI>
    46 <LI>It is the technology of the future!</LI>
47 </UL> <!-- This ends the primary unordered list -->
48
    49 <BR><CENTER><H2>My 3 Favorite <EM>CEO's</EM></H2></CENTER>
50
51 <!-- Ordered lists are constructed in the same way as -->
52 <!-- unordered lists, except their starting tag is <OL> -->
    53 <OL>
```
**Fig. 4.2** Nested and ordered lists in HTML (part 1 of 2).

© Copyright 2000 by Prentice Hall. All Rights Reserved.

⊕

 $\bigoplus$ 

**98 Intermediate HTML 4** Chapter 4 Chapter 4

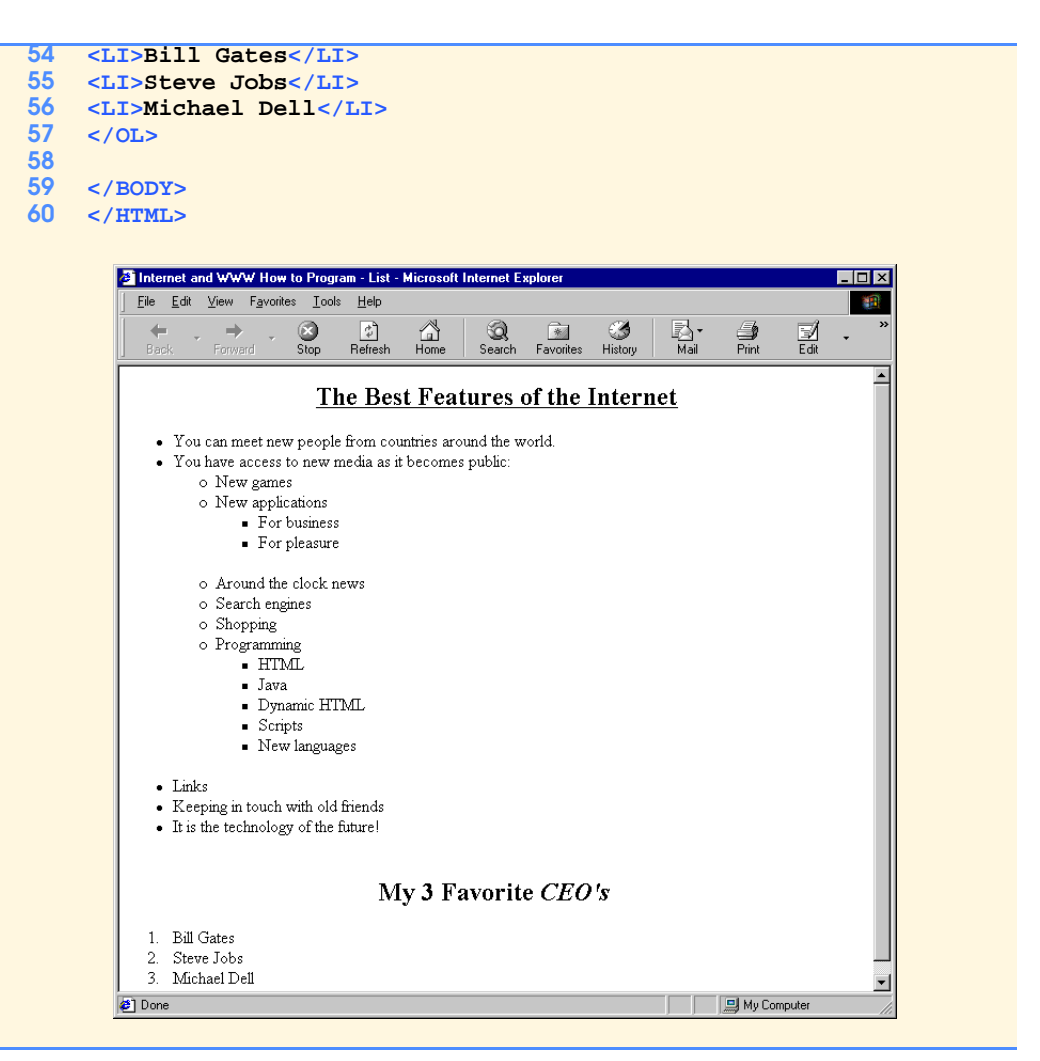

**Fig. 4.2** Nested and ordered lists in HTML (part 2 of 2).

```
Chapter 4 Intermediate HTML 4 99
```

```
1 <HTML>
2
3 <!-- Fig. 4.3: list.html<br>4 <!-- Different Types of
   4 <!-- Different Types of Ordered Lists -->
 5
6 <HEAD>
7 <TITLE>Internet and WWW How to Program - List</TITLE>
   8 </HEAD>
9
10 <BODY>
11
12 <CENTER>
13 <H2>Web Site Outline</H2>
   14 </CENTER>
15
   16 <!-- Change the character style by specifying it in -->
17 <!-- <OL TYPE = "style"> OR <LI TYPE = "style"> as -->
18 <!-- decimal=1, uppercase Roman=I, lowercase Roman=i -->
   19 <!-- uppercase Latin=A, lowercase Latin=a -->
20 <OL>
21 <LI>Home page</LI>
22 <LI>Links page</LI>
23 <OL TYPE = "I">
24 <LI>Links to search engines</LI>
25 <LI>Links to information sites</LI>
26 <OL TYPE = "A">
27 <LI>News sites</LI>
28 <OL>
29 <LI TYPE = "i">TV based</LI>
30 <OL TYPE = "a">
31 <LI>CNN</LI>
32 <LI>Headline News</LI>
33 </OL>
34 <LI TYPE = "i">Text based</LI>
35 <OL TYPE = "a">
36 <LI>New York Times</LI>
37 <LI>Washington Post</LI>
              38 </OL>
39 </OL>
          40 <LI>Stock sites</LI>
41 </OL>
      42 <LI>Links to "fun" sites</LI>
43 </OL>
44 <LI>Feedback page</LI>
45 <LI>Contact page</LI>
46 <LI>HTML Example Pages</LI>
   47 </OL>
48
49 </BODY>
   50 </HTML>
```
**Fig. 4.3** Different types of ordered lists (part 1 of 2).

 $\overline{\bigoplus}$ 

# 100 Intermediate HTML 4 Chapter 4

![](_page_4_Picture_33.jpeg)

# Fig. 4.3 Different types of ordered lists (part 2 of 2).

```
Chapter 4 Intermediate HTML 4 101
```

```
1 <HTML>
2
3 <!-- Fig. 4.4: table.html -->
   4 <!-- Basic table design -->
 5
6 <HEAD>
7 <TITLE>Internet and WWW How to Program - Tables</TITLE>
   8 </HEAD>
9
   10 <BODY>
11
12 <CENTER><H2>Table Example Page</H2></CENTER>
13
14 <!-- The <TABLE> tag opens a new table and lets you put in -->
15 <!-- design options and instructions -->
   16 <TABLE BORDER = "1" ALIGN = "center" WIDTH = "40%">
17
18 <!-- Use the <CAPTION> tag to summarize the table's contents -->
   19 <!-- (this helps the visually impaired) -->
20 <CAPTION>Here is a small sample table.</CAPTION>
21 
22 <!-- The <THEAD> is the first (non-scrolling) horizontal -->
23 <!-- section.Use it to format the table header area. -->
24 \langle-- \langleTH> inserts a header cell and displays bold text <br>25 \langleTHEAD>
25 <THEAD>
26 <TR><TH>This is the head.</TH></TR>
    27 </THEAD>
28
29 <!-- All of your important content goes in the <TBODY>. -->
30 <!-- Use this tag to format the entire section -->
31 <!-- <TD> inserts a data cell, with regular text -->
32 <TBODY> 
33 <TR><TD ALIGN = "center">This is the body.</TD></TR>
    34 </TBODY>
35
    36 </TABLE>
37
38 </BODY>
39 </HTML>
```
**Fig. 4.4** HTML table (part 1 of 2).

 $\bigoplus$ 

 $\overline{\bigoplus}$ 

 $\begin{array}{c}\n\bullet \\
\hline\n\bullet \\
\hline\n\end{array}$ 

# 102 Intermediate HTML 4 Chapter 4

![](_page_6_Picture_39.jpeg)

**Fig. 4.4** HTML table (part 2 of 2).

**<HTML>**

Chapter 4 Intermediate HTML 4 103

```
2
3 <!-- Fig. 4.5: table.html -->
   4 <!-- Intermediate table design -->
 5
6 <HEAD>
7 <TITLE>Internet and WWW How to Program - Tables</TITLE>
8 </HEAD>
   9 <BODY>
10
11 <H2 ALIGN = "center">Table Example Page</H2>
12
13 <TABLE BORDER = "1" ALIGN = "center" WIDTH = "40%">
      14 <CAPTION>Here is a small sample table.</CAPTION>
15
16 <THEAD>
17 <TR>
18 <TH>This is the Head.</TH>
      19 </TR>
20 </THEAD>
21
22 <TBODY>
23 <TR>
24 <TD ALIGN = "center">This is the Body.</TD>
25 </TR>
      26 </TBODY>
27
   28 </TABLE>
29
   30 <BR><BR>
31
32 <TABLE BORDER = "1" ALIGN = "center">
33
      34 <CAPTION>Here is a more complex sample table.</CAPTION>
35
36 <!-- <COLGROUP> and <COL> are used to format entire -->
37 <!-- columns at once. SPAN determines how many columns -->
      38 <!-- the COL tag effects. -->
39 <COLGROUP>
         40 <COL ALIGN = "right">
41 <COL SPAN = "4" ALIGN = "center">
      42 </COLGROUP>
43
      44 <THEAD>
45
      46 <!-- ROWSPANs and COLSPANs combine the indicated number -->
47 <!-- of cells vertically or horizontally -->
48 <TR BGCOLOR = "#8888FF">
49 <TH ROWSPAN = "2">
50 <IMG SRC = "deitel.gif" WIDTH = "200" HEIGHT = "144"
51 ALT = "Harvey and Paul Deitel">
52 </TH><br>53 <THC
         53 <TH COLSPAN = "4" VALIGN = "top">
```
Fig. 4.5 A complex table with formatting and color.

© Copyright 2000 by Prentice Hall. All Rights Reserved.

```
54 <H1>Camelid comparison</H1><BR><br>55 <P>Approximate as of 8/99</P>
55 <P>Approximate as of 8/99</P><br>56 </TH>
56 </TH>
      57 </TR>
58
59 <TR BGCOLOR = "khaki" VALIGN = "bottom">
60 <TH># of Humps</TH>
61 <TH>Indigenous region</TH>
62 <TH>Spits?</TH>
63 <TH>Produces Wool?</TH>
      64 </TR>
65
66 </THEAD>
67
      68 <TBODY>
69
70 <TR>
71 <TH>Camels (bactrian)</TH>
72 <TD>2</TD>
73 <TD>Africa/Asia</TD>
74 <TD ROWSPAN = "2">Llama</TD>
75 <TD ROWSPAN = "2">Llama</TD>
      76 </TR>
77
78 <TR>
79 <TH>Llamas</TH>
80 <TD>1</TD>
81 <TD>Andes Mountains</TD>
      82 </TR>
83
84 </TBODY>
   85 </TABLE>
86
87 </BODY>
   88 </HMTL>
```
Fig. 4.5 A complex table with formatting and color.

 $\bigcirc$ 

 $\overline{\bigcirc}$ 

 $\frac{\Theta}{\Theta}$ 

# Chapter 4 **Intermediate HTML 4** 105

![](_page_9_Picture_39.jpeg)

Fig. 4.5 A complex table with formatting and color.

```
1 <HTML>
2
3 <!-- Fig. 4.6: form.html -->
    4 <!-- Introducing Form Design -->
 5
6 <HEAD>
7 <TITLE>Internet and WWW How to Program - Forms</TITLE>
    8 </HEAD>
9
    10 <BODY>
11 <H2>Feedback Form</H2>
12
    13 <P>Please fill out this form to help us improve our site.</P>
14
15 <!-- This tag starts the form, gives the method of sending -->
    16 <!-- information and the location of form scripts. -->
17 <!-- Hidden inputs give the server non-visual information -->
    18 <FORM METHOD = "POST" ACTION = "/cgi-bin/formmail">
19
20 <INPUT TYPE = "hidden" NAME = "recipient"
21 VALUE = "deitel@deitel.com">
22 <INPUT TYPE = "hidden" NAME = "subject" 
23 VALUE = "Feedback Form">
24 <INPUT TYPE = "hidden" NAME = "redirect"
       25 VALUE = "main.html">
26
27 <!-- <INPUT type = "text"> inserts a text box -->
28 <P><STRONG>Name:</STRONG>
    29 <INPUT NAME = "name" TYPE = "text" SIZE = "25"></P>
30
31 <!-- Input types "submit" and "reset" insert buttons -->
32 <!-- for submitting or clearing the form's contents -->
    33 <INPUT TYPE = "submit" VALUE = "Submit Your Entries">
34 <INPUT TYPE = "reset" VALUE = "Clear Your Entries">
    35 </FORM>
36
37 </BODY>
    38 </HTML>
```
**Fig. 4.6** Simple form with basic fields and a text box (part 1 of 2).

 $\overline{\bigcirc}$ 

# Chapter 4 **Intermediate HTML 4 107**

![](_page_11_Picture_34.jpeg)

Fig. 4.6 Simple form with basic fields and a text box (part 2 of 2).

```
1 <HTML>
2
3 <!-- Fig. 4.7: form.html -->
   4 <!-- Form Design Example 2 -->
 5
6 <HEAD>
7 <TITLE>Internet and WWW How to Program - Forms</TITLE>
    8 </HEAD>
9
10 <BODY>
11 <H2>Feedback Form</H2>
12
    13 <P>Please fill out this form to help us improve our site.</P>
14
15 <FORM METHOD = "POST" ACTION = "/cgi-bin/formmail">
16
17 <INPUT TYPE = "hidden" NAME = "recipient"
18 VALUE = "deitel@deitel.com">
    19 <INPUT TYPE = "hidden" NAME = "subject" 
20 VALUE = "Feedback Form">
21 <INPUT TYPE = "hidden" NAME = "redirect" 
       22 VALUE = "main.html"> 
23
24 <P><STRONG>Name: </STRONG>
    25 <INPUT NAME = "name" TYPE = "text" SIZE = "25"></P>
26
27 <!-- <TEXTAREA> creates a textbox of the size given -->
28 <P><STRONG>Comments:</STRONG>
29 <TEXTAREA NAME = "comments" ROWS = "4" COLS = "36"></TEXTAREA>
    30 </P>
31
32 <!-- <INPUT TYPE = "password"> inserts a textbox whose -->
33 <!-- readout will be in *** instead of regular characters -->
34 <P><STRONG>Email Address:</STRONG>
    35 <INPUT NAME = "email" TYPE = "password" SIZE = "25"></P>
36
    37 <!-- <INPUT TYPE = "checkbox"> creates a checkbox -->
38 <P><STRONG>Things you liked:</STRONG><BR>
39
   40 Site design 
41 <INPUT NAME = "things" TYPE = "checkbox" VALUE = "Design">
    42 Links 
43 <INPUT NAME = "things" TYPE = "checkbox" VALUE = "Links">
44 Ease of use 
45 <INPUT NAME = "things" TYPE = "checkbox" VALUE = "Ease">
   46 Images 
47 <INPUT NAME = "things" TYPE = "checkbox" VALUE = "Images">
    48 Source code 
49 <INPUT NAME = "things" TYPE = "checkbox" VALUE = "Code">
   50 </P>
51
52 <INPUT TYPE = "submit" VALUE = "Submit Your Entries">
    53 <INPUT TYPE = "reset" VALUE = "Clear Your Entries">
```
**Fig. 4.7** Form including textareas, password boxes and checkboxes (part 1 of 2).

© Copyright 2000 by Prentice Hall. All Rights Reserved.

Chapter 4

♦

 $\overline{\Phi}$ 

![](_page_13_Picture_51.jpeg)

![](_page_13_Picture_52.jpeg)

![](_page_13_Figure_4.jpeg)

```
1 <HTML>
2
3 <!-- Fig. 4.8: form.html -->
   4 <!-- Form Design Example 3 -->
 5
6 <HEAD>
7 <TITLE>Internet and WWW How to Program - Forms</TITLE>
    8 </HEAD>
9
10 <BODY>
11 <H2>Feedback Form</H2>
12
    13 <P>Please fill out this form to help us improve our site.</P>
14
15 <FORM METHOD = "POST" ACTION = "/cgi-bin/formmail">
16
17 <INPUT TYPE = "hidden" NAME = "recipient"
18 VALUE = "deitel@deitel.com">
    19 <INPUT TYPE = "hidden" NAME = "subject" 
20 VALUE = "Feedback Form">
21 <INPUT TYPE = "hidden" NAME = "redirect"
       22 VALUE = "main.html">
23
24 <P><STRONG>Name: </STRONG>
    25 <INPUT NAME = "name" TYPE = "text" SIZE = "25"></P>
26
27 <P><STRONG>Comments:</STRONG>
28 <TEXTAREA NAME = "comments" ROWS = "4" COLS = "36"></TEXTAREA>
    29 </P>
30
31 <P><STRONG>Email Address:</STRONG>
    32 <INPUT NAME = "email" TYPE = "password" SIZE = "25"></P>
33
    34 <P><STRONG>Things you liked:</STRONG><BR>
35
36 Site design 
    37 <INPUT NAME = "things" TYPE = "checkbox" VALUE = "Design">
38 Links 
39 <INPUT NAME = "things" TYPE = "checkbox" VALUE = "Links">
   40 Ease of use 
41 <INPUT NAME = "things" TYPE = "checkbox" VALUE = "Ease">
    42 Images 
43 <INPUT NAME = "things" TYPE = "checkbox" VALUE = "Images">
44 Source code 
45 <INPUT NAME = "things" TYPE = "checkbox" VALUE = "Code">
    46 </P>
47
48 \leq -- \leq INPUT TYPE="radio"> creates a radio button. The
49 <!-- difference between radio buttons and checkboxes is -->
50 <!-- that only one radio button in a group can be selected -->
    51 <P><STRONG>How did you get to our site?:</STRONG><BR>
52
53 Search engine
```
**Fig. 4.8** HTML form including radio buttons and pulldown lists.

© Copyright 2000 by Prentice Hall. All Rights Reserved.

```
Chapter 4 Intermediate HTML 4 111
```

```
54 <INPUT NAME = "how get to site" TYPE = "radio"
55 VALUE = "search engine" CHECKED>
56 Links from another site 
57 <INPUT NAME = "how get to site" TYPE = "radio"
58 VALUE = "link">
59 Deitel.com Web site 
60 <INPUT NAME = "how get to site" TYPE = "radio" 
61 VALUE = "deitel.com">
62 Reference in a book 
63 <INPUT NAME = "how get to site" TYPE = "radio" 
64 VALUE = "book">
    65 Other 
66 <INPUT NAME = "how get to site" TYPE = "radio" 
      67 VALUE = "other">
68 </P>
69
70 <!-- The <select> tag presents a drop down menu with -->
   71 <!-- choices indicated by the <option> tags -->
72 <P><STRONG>Rate our site (1-10):</STRONG>
73 <SELECT NAME = "rating">
74 <OPTION SELECTED>Amazing:-)
75 <OPTION>10
   76 <OPTION>9
77 <OPTION>8
78 <OPTION>7
79 <OPTION>6
80 <OPTION>5
81 <OPTION>4
82 <OPTION>3
83 <OPTION>2
84 <OPTION>1
85 <OPTION>The Pits:-(
    86 </SELECT></P>
87
88 <INPUT TYPE = "submit" VALUE = "Submit Your Entries"> 
89 <INPUT TYPE = "reset" VALUE = "Clear Your Entries">
    90 </FORM>
91
92 </BODY>
    93 </HTML>
```
### **Fig. 4.8** HTML form including radio buttons and pulldown lists.

 $\bigcirc$ 

 $\overline{\bigoplus}$ 

 $\frac{\Theta}{\Theta}$ 

112 Intermediate HTML 4 Chapter 4

![](_page_16_Picture_37.jpeg)

Fig. 4.8 HTML form including radio buttons and pulldown lists.

**<HTML>**

```
Chapter 4 Intermediate HTML 4 113
```

```
2
3 <!-- Fig. 4.9: list.html -->
   4 <!-- Internal Linking -->
5
6 <HEAD>
7 <TITLE>Internet and WWW How to Program - List</TITLE>
   8 </HEAD>
9
10 <BODY>
11
12 <CENTER>
13 \langle1-- \langleA NAME = "..">\langle/A> makes an internal hyperlink --><br>14 \langleA NAME = "features">\langle/A>
14 <A NAME = "features"></A> 
    15 <H2><U>The Best Features of the Internet</U></H2>
16
17 <!-- An internal link's address is "xx.html#linkname" -->
18 <H3><A HREF = "#ceos">Go to <EM>Favorite CEO's</EM></A>></H3></CENTER>
   19 </CENTER>
20
21 <UL>
22 <LI>You can meet new people from countries around the world.
23 <LI>You have access to new media as it becomes public:
24 <UL>
25 <LI>New games
26 <LI>New applications 
27 <UL>
28 <LI>For Business
29 <LI>For Pleasure
30 </UL>
31 <LI>Around the Clock news
32 <LI>Search Engines
       33 <LI>Shopping
34 <LI>Programming 
35 <UL>
36 <LI>HTML
37 <LI>Java
          38 <LI>Dynamic HTML
39 <LI>Scripts
          40 <LI>New languages
41 </UL>
       42 </UL>
43 <LI>Links
44 <LI>Keeping In touch with old friends
45 <LI>It is the technology of the future!
    46 </UL><BR><BR>
47
48 <A NAME = "ceos"></A> 
49 <CENTER><H2>My 3 Favorite <EM>CEO's</EM></H2>
50 <H3><A HREF = "#features">Go to <EM>Favorite Features</EM></A>
    51 </H3></CENTER>
52
    53 <OL>
```
**Fig. 4.9** Using internal hyperlinks to make your pages more navigable (part 1 of 2).

© Copyright 2000 by Prentice Hall. All Rights Reserved.

♦

 $\overline{\Phi}$ 

114 Intermediate HTML 4 Chapter 4

![](_page_18_Picture_66.jpeg)

![](_page_18_Figure_4.jpeg)

```
Chapter 4 Intermediate HTML 4 115
```

```
1 <HTML>
 2
 3 \leq : -- Fig. 4.10: picture.html
 4 <!-- Creating and Using Imape Maps -->
 5
 6 <HEAD>
 7 <TITLE>Internet and WWW How to Program - List</TITLE>
    8 </HEAD>
9
   10 <BODY BACKGROUND = "bckgrnd.gif">
11
12 <CENTER>
    13 <!-- <MAP> opens and names an image map formatting area -->
14 <!-- and to be referenced later -->
    15 <MAP NAME = "picture">
16
    17 <!-- The "SHAPE = rect indicates a rectangular area, with -->
18 <!-- coordinates of the upper-left and lower-right corners -->
19 <AREA HREF = "form.html" SHAPE = "rect" 
20 COORDS = "3, 122, 73, 143" ALT = "Go to the form">
21 <AREA HREF = "contact.html" SHAPE = "rect" 
22 COORDS = "109, 123, 199, 142" ALT = "Go to the contact page">
23 <AREA HREF = "main.html" SHAPE = "rect"
24 COORDS = "1, 2, 72, 17" ALT = "Go to the homepage">
25 <AREA HREF = "links.html" SHAPE = "rect" 
       26 COORDS = "155, 0, 199, 18" ALT = "Go to the links page">
27
28 <!-- The "SHAPE = polygon" indicates an area of cusotmizable -->
29 <!-- shape, with the coordinates of every vertex listed -->
30 <AREA HREF = "mailto:deitel@deitel.com" SHAPE = "poly" 
31 COORDS = "28, 22, 24, 68, 46, 114, 84, 111, 99, 56, 86, 13"
       32 ALT = "Email the Deitels">
33 
34 <!-- The "SHAPE = circle" indicates a circular area with -->
35 <!-- center and radius listed<br>36 <AREA HREE = "mailto:deitel@de
36 <AREA HREF = "mailto:deitel@deitel.com" SHAPE = "circle" 
37 COORDS = "146, 66, 42" ALT = "Email the Deitels">
    38 </MAP>
39
40 <!-- <IMG SRC=... USEMAP = "#name"> says that the indicated -->
41 <!-- image map will be used with this image
42 <IMG SRC = "deitel.gif" WIDTH = "200" HEIGHT = "144" BORDER = "1"
       43 ALT = "Harvey and Paul Deitel" USEMAP = "#picture">
44 </CENTER>
45
    46 </BODY>
47 </HTML>
```
**Fig. 4.10** A picture with links anchored to an image map (part 1 of 2).

₩

 $\bigoplus$ 

# 116 Intermediate HTML 4 Chapter 4

![](_page_20_Picture_3.jpeg)

Fig. 4.10 A picture with links anchored to an image map (part 2 of 2).

```
Chapter 4 Intermediate HTML 4 117
```

```
1 <!DOCTYPE HTML PUBLIC "-//W3C//DTD HTML 4.0 Transitional//EN">
    2 <HTML>
3
   4 <!-- Fig. 4.11: main.html -->
 5 <!-- <META> and <!DOCTYPE> tags -->
6
7 <HEAD>
 8 <!-- <META> tags give search engines information they need -->
   \leq 9 1-- to catalog your site
10 <META NAME = "keywords" CONTENT = "Webpage, design, HTML, 
11 tutorial, personal, help, index, form, contact, feedback,
12 list, links, frame, deitel">
13
14 <META NAME = "description" CONTENT = "This Web site will help 
       15 you learn the basics of HTML and Webpage design through the
16 use of interactive examples and instruction.">
17
18 <TITLE>Internet and WWW How to Program - Welcome</TITLE>
    19 </HEAD>
20
21 <BODY>
22
    23 <H1 ALIGN = "center"><U>Welcome to Our Web Site!</U></H1>
24
25 <P><FONT COLOR = "red" SIZE = "+1" FACE = "Arial">We have 
26 designed this site to teach about the wonders of 
    27 <EM>HTML</EM>.</FONT>
28
29 <FONT COLOR = "purple" SIZE = "+2" FACE = "Verdana">We have been 
30 using <EM>HTML</EM> since <U>version<STRONG> 2.0</STRONG></U>,
    31 and we enjoy the features that have been added recently.</FONT>
32
33 <FONT COLOR = "blue" SIZE = "+1" FACE = "Helvetica">It 
34 seems only a short time ago that we read our first <EM>HTML</EM>
    35 book.</FONT>
36
    37 <FONT COLOR = "green" SIZE = "+2" FACE = "Times">Soon you will
38 know about many of the great new feature of HTML 4.0.</FONT></P>
39
   40 <H2 ALIGN = "center">Have Fun With the Site!</H2></P>
41
    42 </BODY>
43 </HTML>
```
**Fig. 4.11** Using **<META>** and **<DOCTYPE>** .

### iw3htp\_04.fm Page 118 Thursday, April 13, 2000 12:26 PM

## 118 Intermediate HTML 4 Chapter 4

```
1 <!DOCTYPE HTML PUBLIC "-//W3C//DTD HTML 4.0 Frameset//EN">
    2 <HTML>
3
   4 <!-- Fig. 4.12: index.html -->
5 <!-- HTML Frames I -->
6
7 <HEAD>
8 <META NAME = "keywords" CONTENT = "Webpage, design, HTML,
      9 tutorial, personal, help, index, form, contact, feedback,
10 list, links, frame, deitel">
11
12 <META NAME = "description" CONTENT = "This Web site will help 
13 you learn the basics of HTML and Webpage design through the 
      14 use of interactive examples and instruction.">
15
16 <TITLE>Internet and WWW How to Program - Main</TITLE>
    17 </HEAD>
18
   19 <!-- The <FRAMESET> tag gives the dimensions of your frame -->
20 <FRAMESET COLS = "110,*">
21
22 <!-- The individual FRAME elements specify which pages --> 
23 <!-- appear in the given frames -->
24 <FRAME NAME = "nav" SRC = "nav.html">
      25 <FRAME NAME = "main" SRC = "main.html">
26
27 <NOFRAMES>
28 <P>This page uses frames, but your browser does not support
29 them.</P>
30 <P>Get Internet Explorer 5 at the
31 <A HREF = "http://www.microsoft.com/">
32 Microsoft Web Site</A></P>
      33 </NOFRAMES>
34
35 </FRAMESET>
    36 </HTML>
```
**Fig. 4.12** Web site using two frames—navigational and content (part 1 of 2).

![](_page_23_Picture_3.jpeg)

Fig. 4.12 Web site using two frames—navigational and content (part 2 of 2).

### iw3htp\_04.fm Page 120 Thursday, April 13, 2000 12:26 PM

## 120 Intermediate HTML 4 Chapter 4

```
1 <!DOCTYPE html PUBLIC "-//W3C//DTD HTML 4.0 Frameset//EN">
    2 <HTML>
 3
    4 <!-- Fig. 4.13: index.html -->
 5 <!-- HTML Frames II -->
 6
    7 <HEAD>
8
    9 <META NAME = "keywords" CONTENT = "Webpage, design, HTML, 
10 tutorial, personal, help, index, form, contact, feedback,
11 list, links, frame, deitel">
12
13 <META NAME = "description" CONTENT = "This Web site will help 
14 you learn the basics of HTML and Webpage design through the 
       15 use of interactive examples and instruction.">
16
17 <FRAMESET COLS = "110,*">
       18 <FRAME NAME = "nav" SCROLLING = "no" SRC = "nav.html">
19
20 <!-- Nested Framesets are used to change the formatting -->
21 \leq -- and spacing of the frameset as a whole \leq \leq \leq \leq \leq \leq \leq \leq \leq \leq \leq \leq \leq \leq \leq \leq \leq \leq \leq \leq \leq \leq \leq \leq \leq \leq \leq \leq 22 <FRAMESET ROWS = "175,*">
23 <FRAME NAME = "picture" SRC = "picture.html" NORESIZE>
24 <FRAME NAME = "main" SRC = "main.html">
        25 </FRAMESET>
26
27 <NOFRAMES><br>28 <P>This
28 <P>This page uses frames, but your browser doesn't 
29 support them.</P><br>30 cP>Get Internet Expl
30 <P>Get Internet Explorer 5 at the
31 <A HREF = "http://www.microsoft.com/">Microsoft 
              32 Web-Site</A></P>
33
        34 </NOFRAMES>
35
36 </FRAMESET>
    37 </HTML>
```
**Fig. 4.13** Framed Web site with a nested frameset (part 1 of 2).

![](_page_25_Picture_3.jpeg)

**Fig. 4.13** Framed Web site with a nested frameset (part 2 of 2).